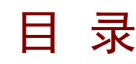

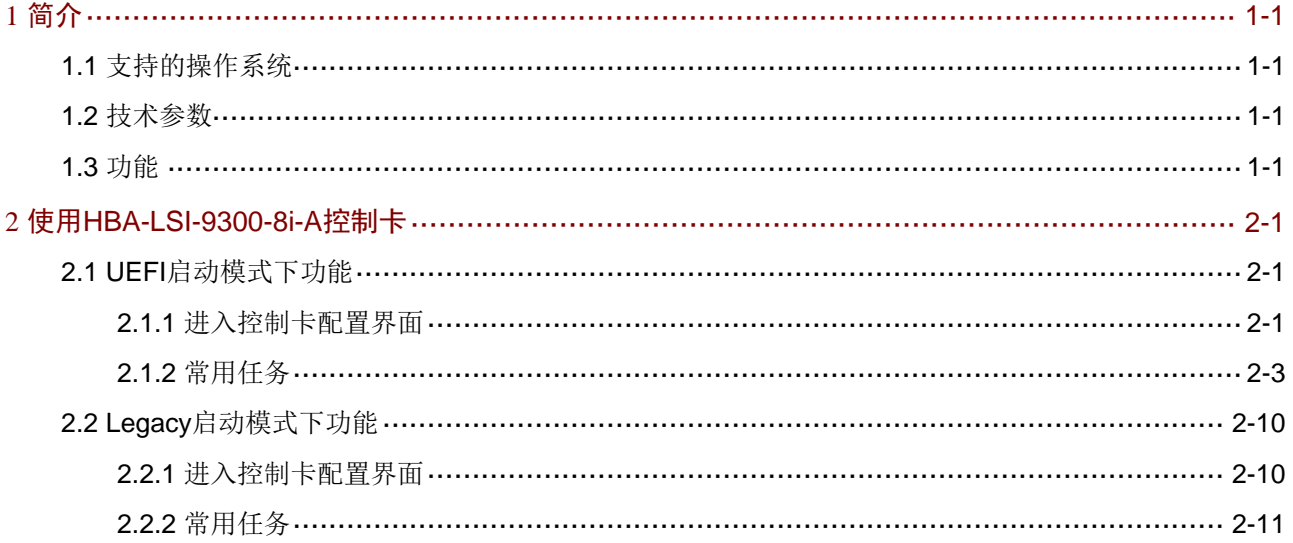

# <span id="page-1-1"></span><span id="page-1-0"></span>**1** 简介

HBA-LSI-9300-8i-A 控制卡采用 PCIe 3.0 x8 接口,具有 8 个 12G 端口的 SAS 控制器。 HBA-LSI-9300-8i-A 控制卡提供高性能的 I/O 方案,支持 12LFF 硬盘扩展板与 25SFF 硬盘扩展板, 支持多种磁盘类型。

本手册适用以下产品:

• UNIS Server R3830 G5

# <span id="page-1-2"></span>1.1 支持的操作系统

HBA-LSI-9300-8i-A 控制卡支持的操作系统请参见《UNIS Server 扩展部件的操作系统兼容性列 表》。

## <span id="page-1-5"></span><span id="page-1-3"></span>1.2 技术参数

HBA-LSI-9300-8i-A控制卡的技术参数如 表 [1-1](#page-1-5) 所示。

#### 表1-1 控制卡技术参数

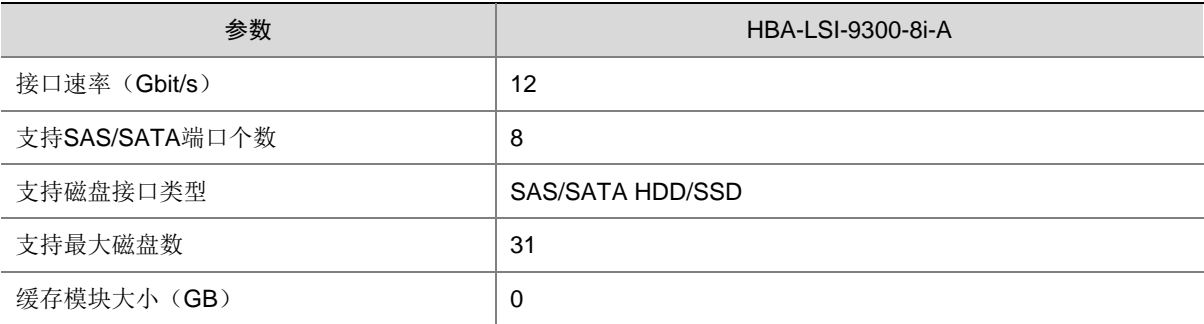

## <span id="page-1-4"></span>1.3 功能

#### 1. 查看磁盘信息

HBA-LSI-9300-8i-A 控制卡支持 31 块磁盘,可通过查看磁盘信息来监控磁盘状态。 HBA-LSI-9300-8i-A 控制卡支持通过如下方法查看磁盘信息:

- UEFI启动模式下查看磁盘信息 ([2.1.2 3.](#page-8-0) [查看磁盘信息](#page-8-0))。
- Legacy启动模式下查看磁盘信息 ([2.2.2 1.](#page-13-2) [查看磁盘信息](#page-13-2))。

#### 2. 定位磁盘位置

HBA-LSI-9300-8i-A 控制卡支持磁盘的点灯定位功能。通过点亮磁盘对应槽位的蓝色指示灯, 便于 找到目标磁盘。

HBA-LSI-9300-8i-A 控制卡支持通过如下方法定位磁盘位置:

- UEFI启动模式下定位磁盘位置 ([2.1.2 4.](#page-10-0) [定位磁盘位置](#page-10-0))。
- Legacy启动模式下定位磁盘位置([2.2.2 2.](#page-15-0) [定位磁盘位置](#page-15-0))。

# <span id="page-3-1"></span><span id="page-3-0"></span>**2** 使用**HBA-LSI-9300-8i-A**控制卡

# 图说明

BIOS Setup 界面可能会不定期更新,请以产品实际显示界面为准。

# <span id="page-3-2"></span>2.1 UEFI启动模式下功能

#### <span id="page-3-3"></span>2.1.1 进入控制卡配置界面

- (1) 服务器上电后,在BIOS启动界面,根据提示按下**Delete**或**Esc**进入如 图 [2-1](#page-3-4) 所示的BIOS Setup 界面。请参考界面右下角的按键操作提示,以实现在界面中导航和修改设置。
- 图2-1 BIOS Setup 界面

<span id="page-3-4"></span>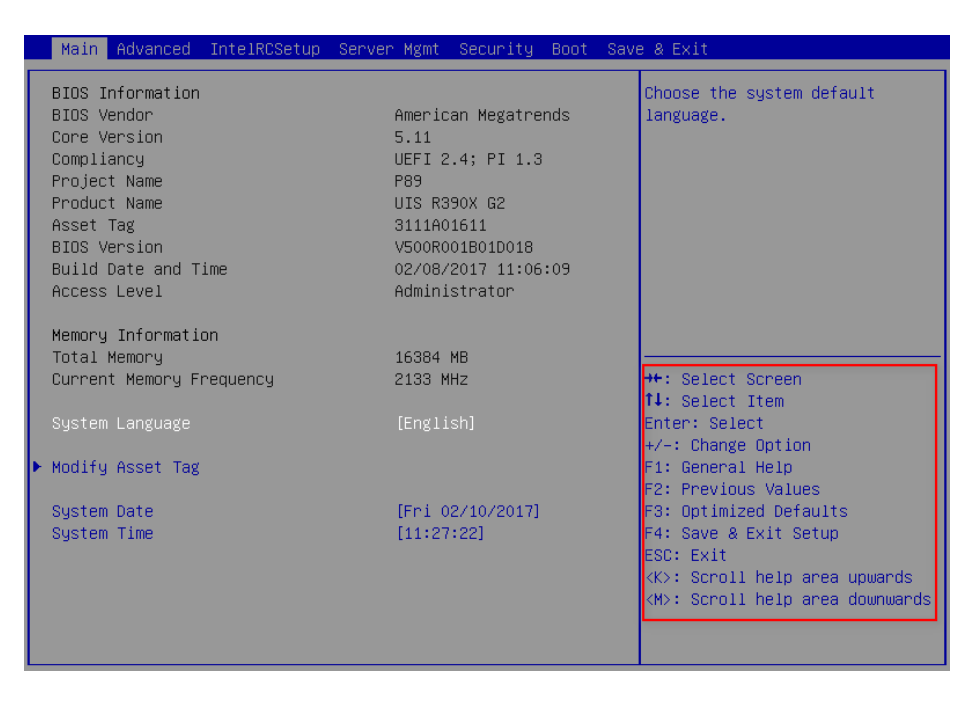

#### (2) 如 图 [2-2](#page-4-0) 所示,选择**Advanced**页签 > **LSI SAS3 MPT Controller SAS3008**,按**Enter**。

#### <span id="page-4-0"></span>图2-2 选择 LSI SAS3 MPT Controller SAS3008

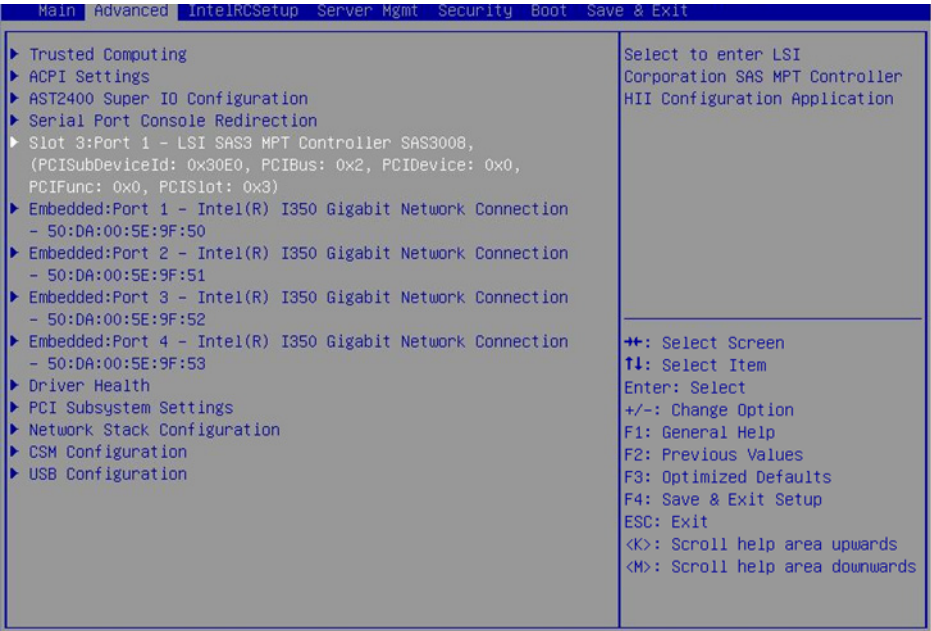

<span id="page-4-1"></span>(3) 进入图 [2-3](#page-4-1) 所示界面,选择LSI SAS3 MPT Controller Version 14.00.00.00, 按Enter。 图2-3 选择 LSI SAS MPT Controller

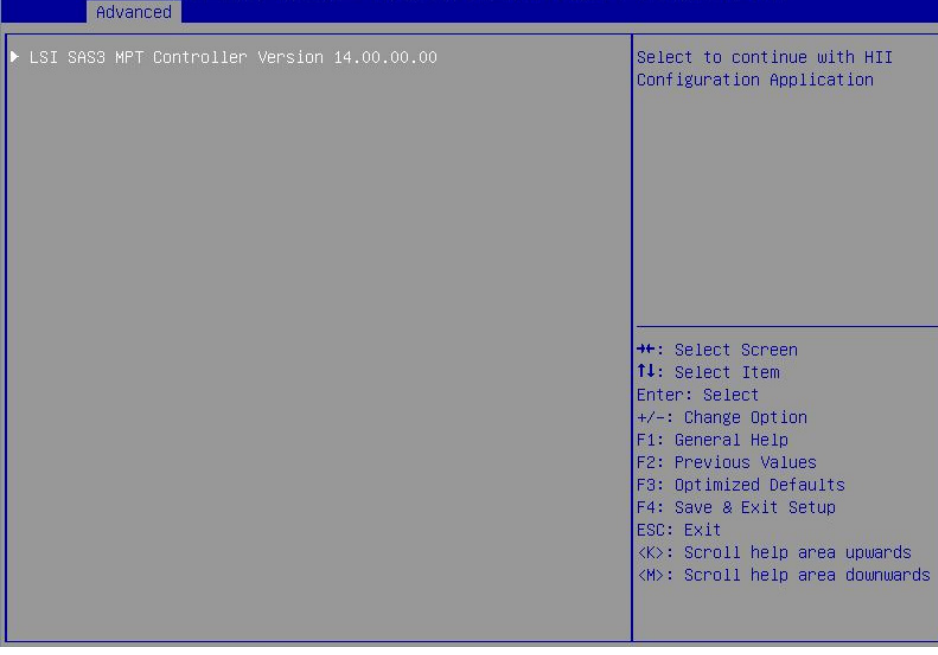

(4) 进入图 [2-4](#page-5-2) 所示控制卡配置界面。

#### 图2-4 控制卡配置界面

<span id="page-5-2"></span><span id="page-5-0"></span>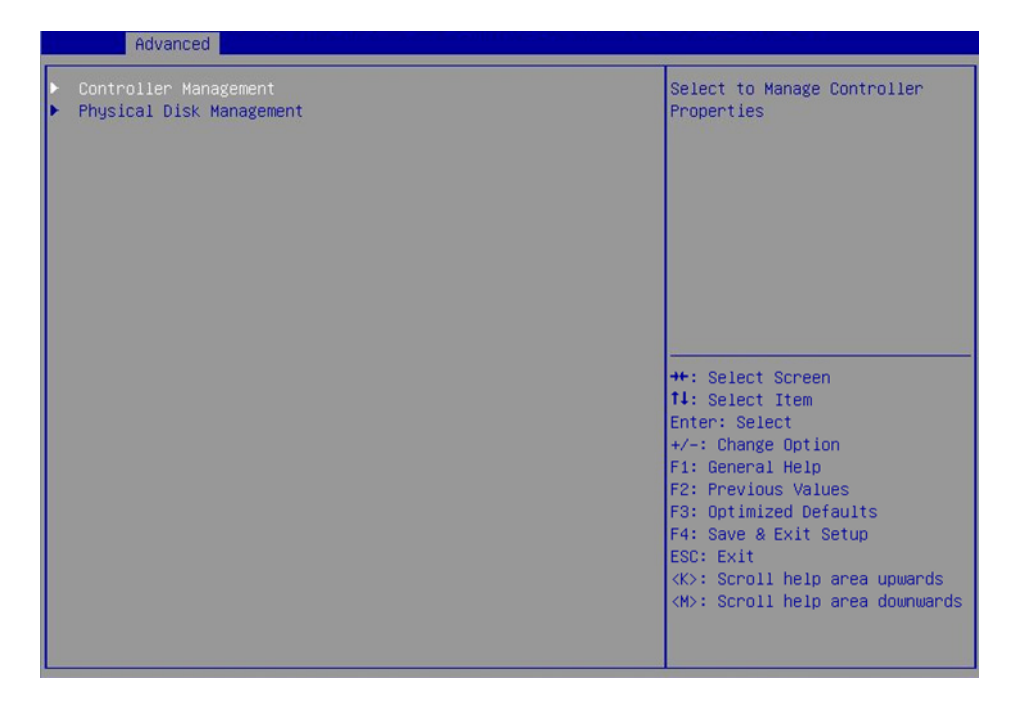

#### <span id="page-5-1"></span>2.1.2 常用任务

#### 1. 查看控制卡基本信息

(1) 如 图 [2-5](#page-5-3) 所示,在控制卡配置界面选择**Controller Management**,按**Enter**。

图2-5 选择 Controller Management

<span id="page-5-3"></span>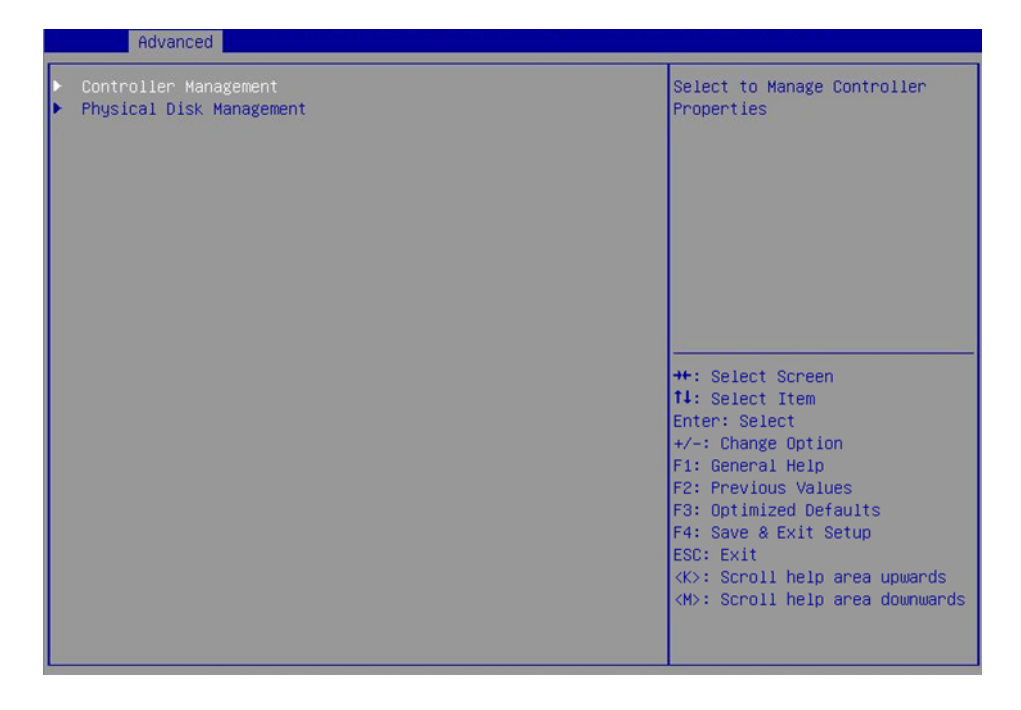

(2) 进入 图 [2-6](#page-6-0) 所示界面,选择**View Controller Properties**,按**Enter**。

#### 图2-6 选择 View Controller Properties

<span id="page-6-0"></span>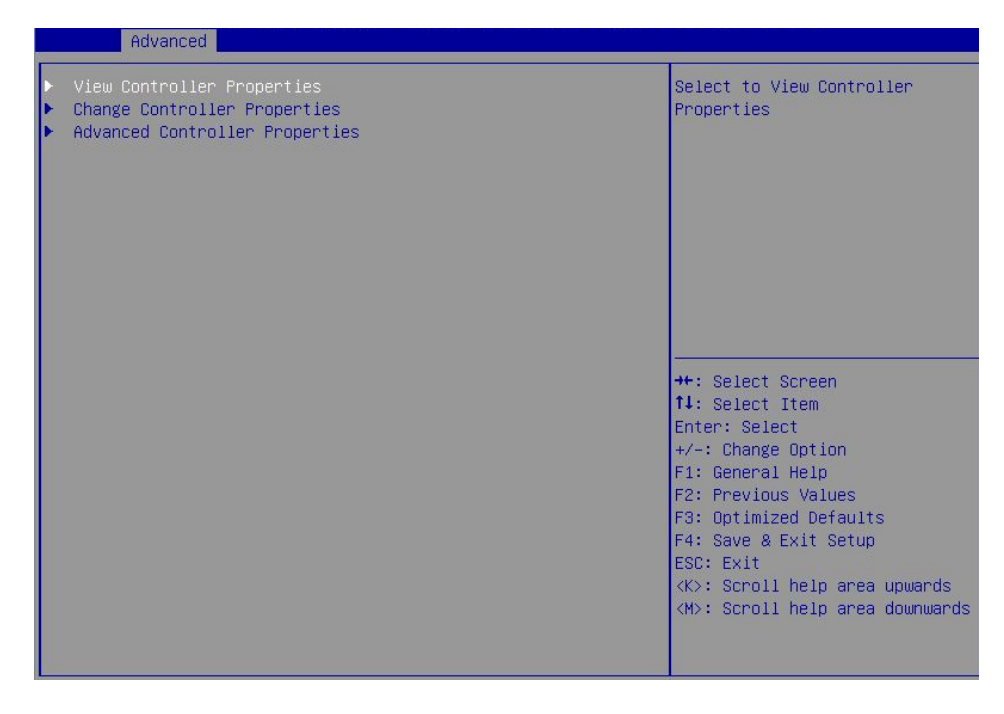

(3) 进入图 [2-7](#page-6-1) 所示界面, 查看控制卡基本信息(相关参数请参见表 [2-1](#page-7-0))。

#### <span id="page-6-1"></span>图2-7 查看控制卡基本信息

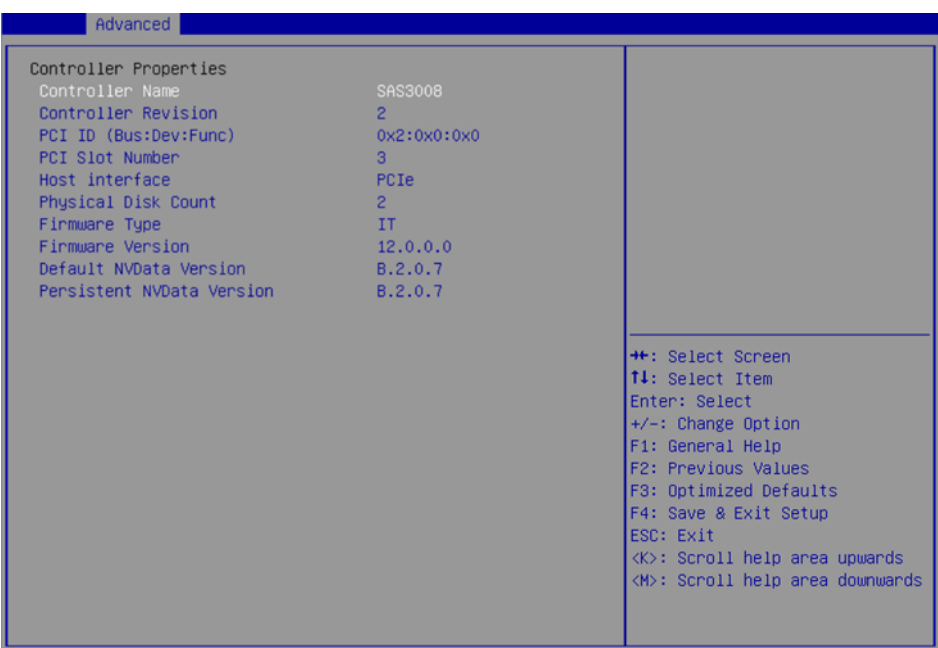

#### <span id="page-7-0"></span>表2-1 参数说明

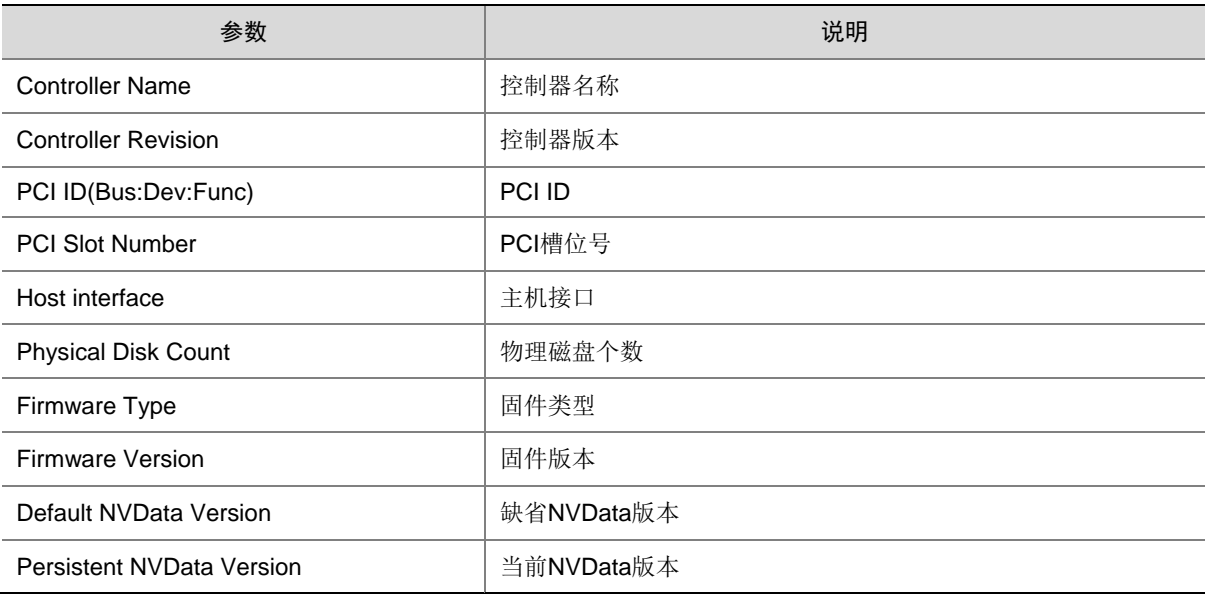

#### 2. 更改控制卡相关信息

本功能用于更改控制卡相关信息,您可通过该功能使能 Legacy 配置界面。

(1) 如 图 [2-8](#page-7-1) 所示,在控制卡配置界面选择**Controller Management**,按**Enter**。

```
图2-8 选择 Controller Management
```
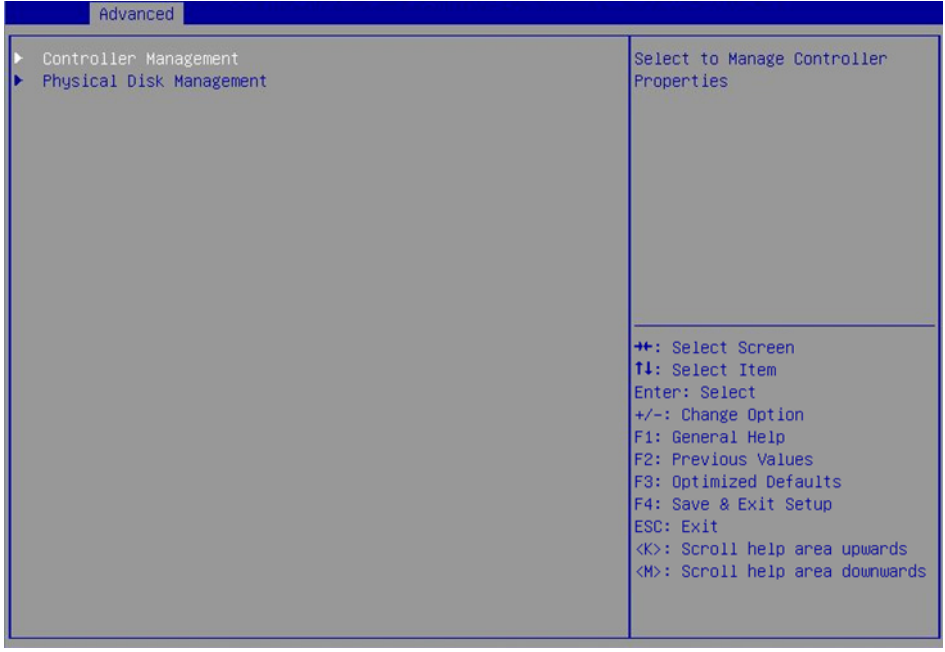

(2) 进入 图 [2-9](#page-8-1) 所示界面,选择**Change Controller Properties**,按**Enter**。

#### 图2-9 选择 Change Controller Properties

<span id="page-8-1"></span>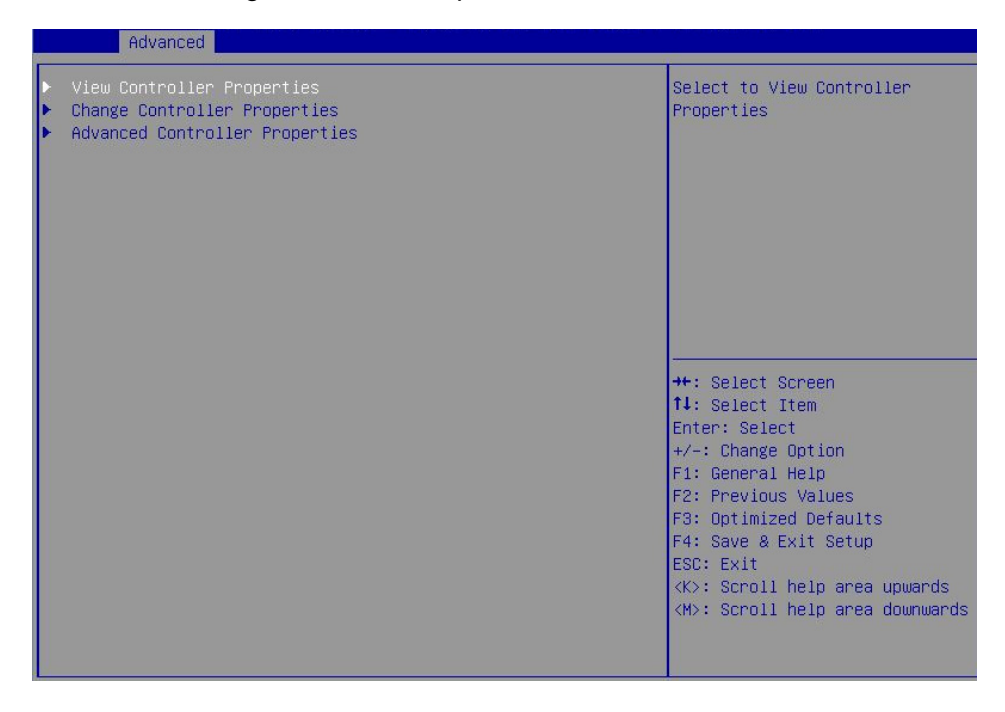

- (3) 进入 图 [2-10](#page-8-2) 所示界面,使能Legacy BIOS,选择**Apply Changes**,按**Enter**完成更改控制卡 相关信息操作。
- <span id="page-8-2"></span>图2-10 更改控制卡相关信息

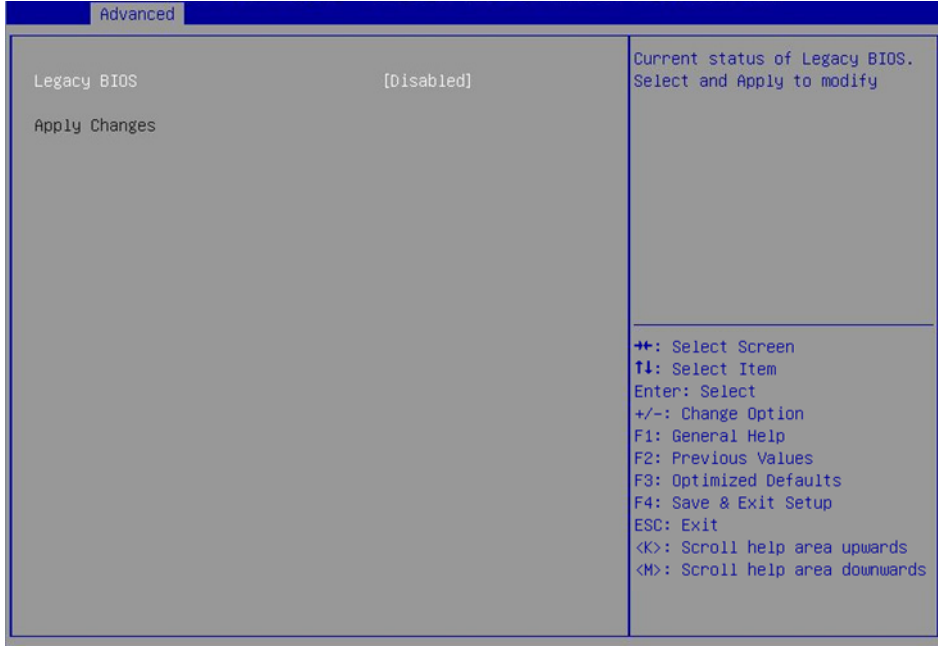

#### <span id="page-8-0"></span>3. 查看磁盘信息

本功能用于查看磁盘信息,包括状态、类型、容量等。

(1) 如 图 [2-11](#page-9-0) 所示,在控制卡配置界面选择**Physical Disk Management**,按**Enter**。

#### 图2-11 控制卡配置界面

<span id="page-9-0"></span>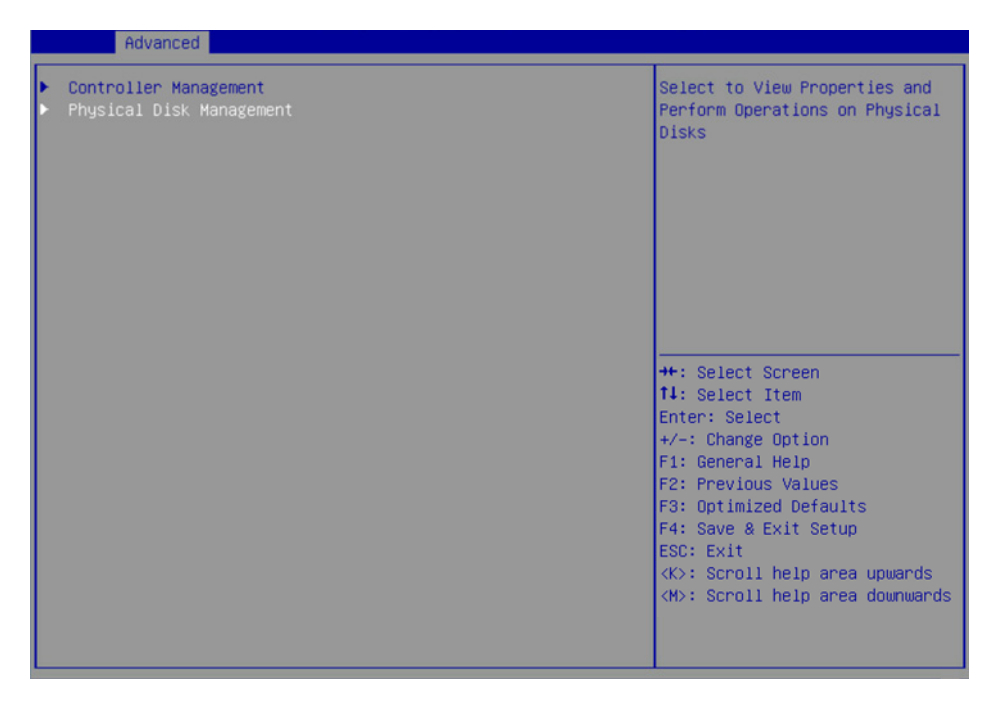

- (2) 进入 图 [2-12](#page-9-1) 所示界面,选择**View Physical Disk Properties**,按**Enter**。
- <span id="page-9-1"></span>图2-12 选择 View Physical Disk Properties

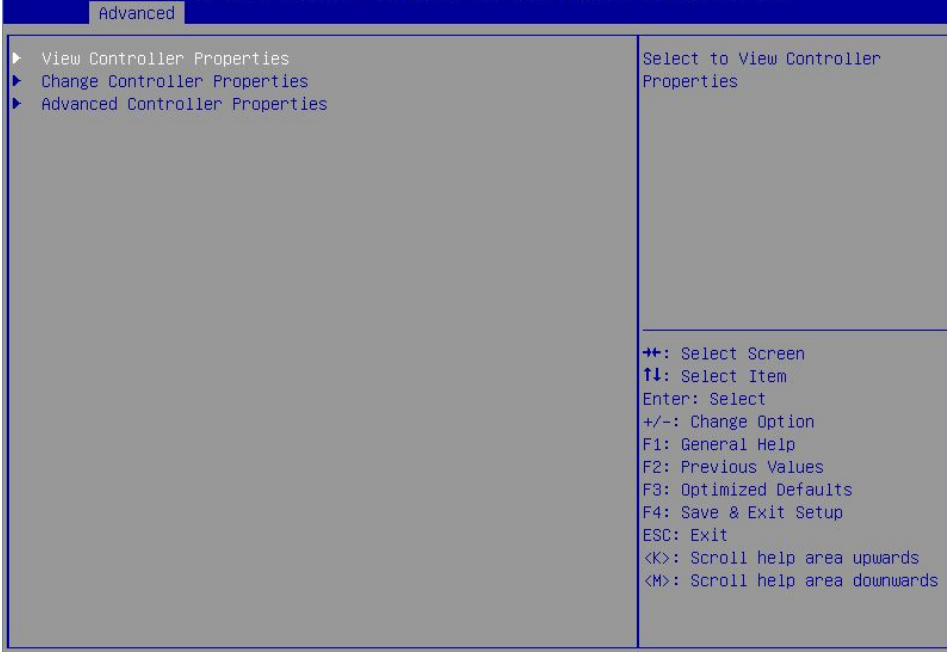

(3) 进入图 [2-13](#page-10-1) 所示界面,选择Select Physical Disk,在弹出的对话框中选择待查看的磁盘, 按**Enter**。

#### <span id="page-10-1"></span>图2-13 选择待查看的磁盘

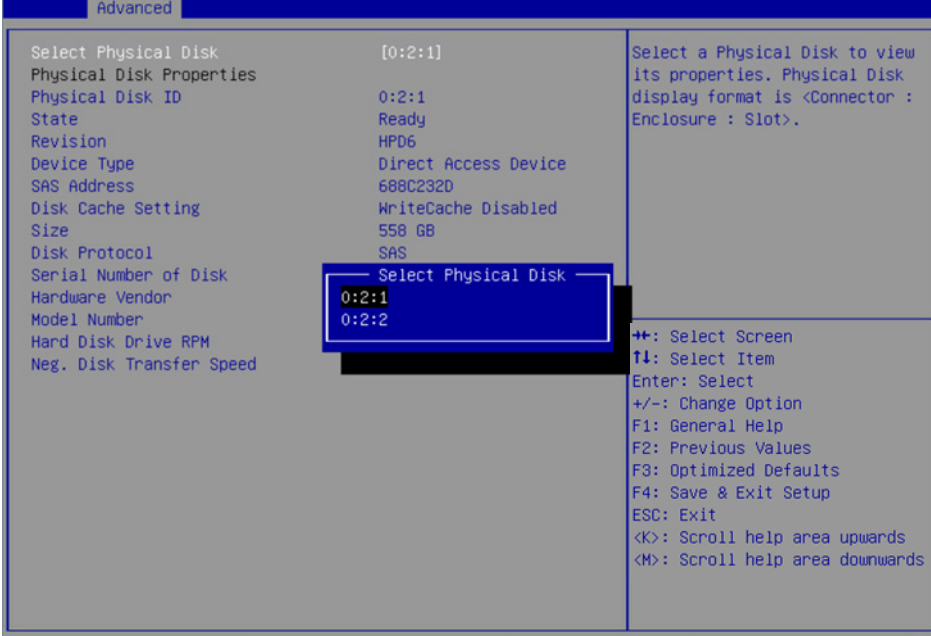

(4) 进入图 [2-14](#page-10-2) 所示界面, 查看磁盘信息。

<span id="page-10-2"></span>图2-14 查看磁盘信息

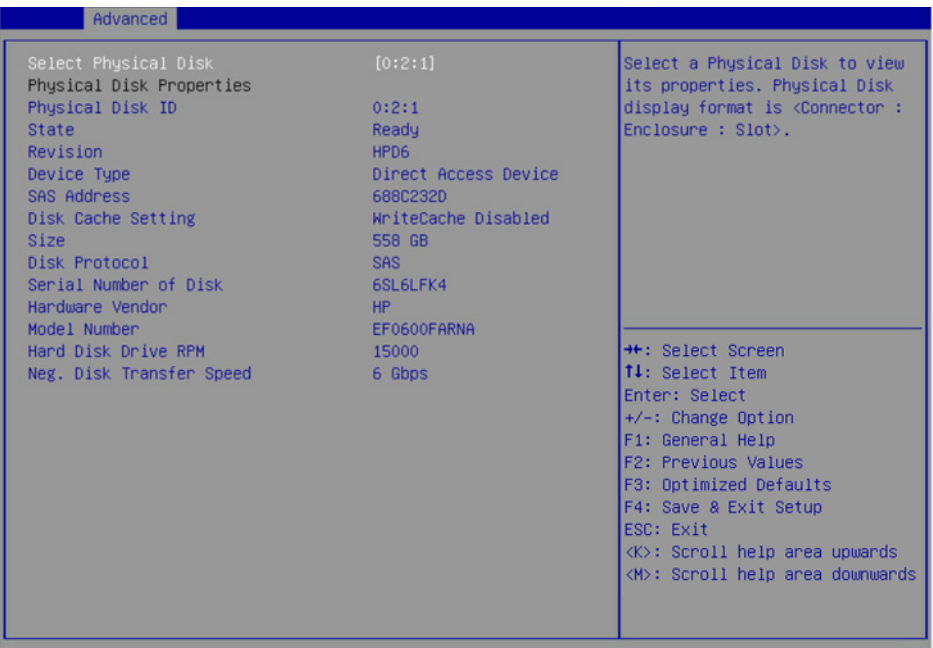

#### <span id="page-10-0"></span>4. 定位磁盘位置

本功能通过点亮磁盘对应槽位的蓝色指示灯,方便您快速找到磁盘。

(1) 如 图 [2-15](#page-11-0) 所示,在控制卡配置界面选择**Physical Disk Management**,按**Enter**。

#### <span id="page-11-0"></span>图2-15 控制卡配置界面

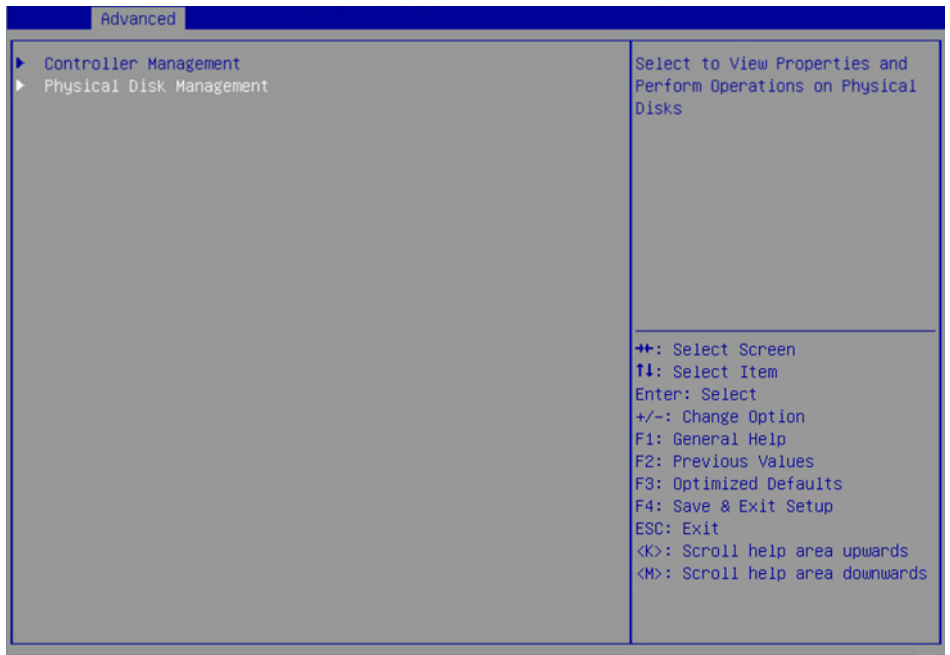

- (2) 进入 图 [2-16](#page-11-1) 所示界面,选择**Select Physical Disk Operations**,按**Enter**。
- <span id="page-11-1"></span>图2-16 选择 Select Physical Disk Operations

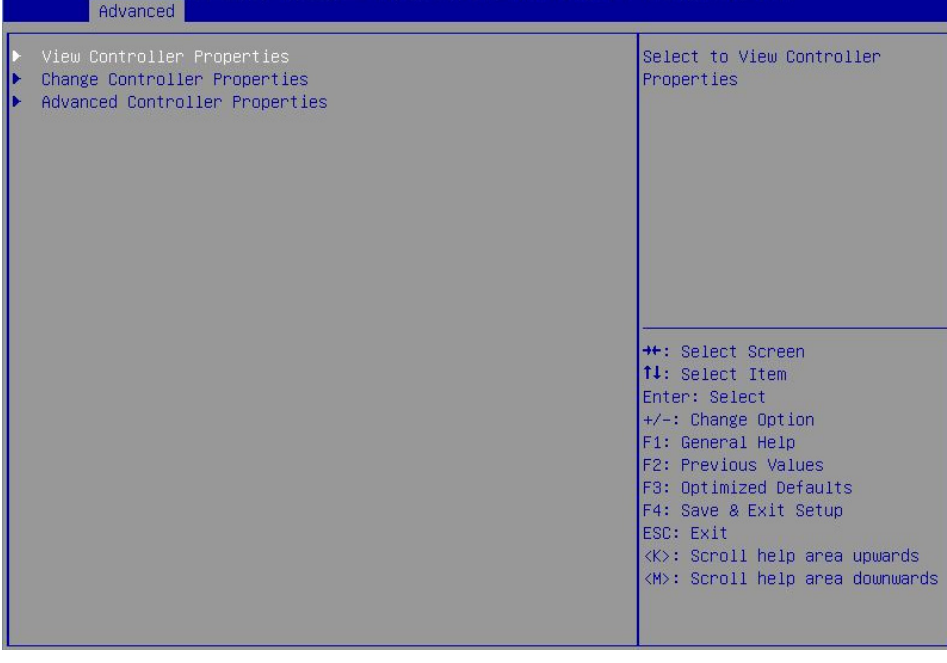

(3) 进入图 [2-17](#page-12-3) 所示界面,选择Select Physical Disk,在弹出的对话框中选择待定位的磁盘, 按**Enter**。

#### <span id="page-12-0"></span>图2-17 选择待定位的磁盘

<span id="page-12-3"></span>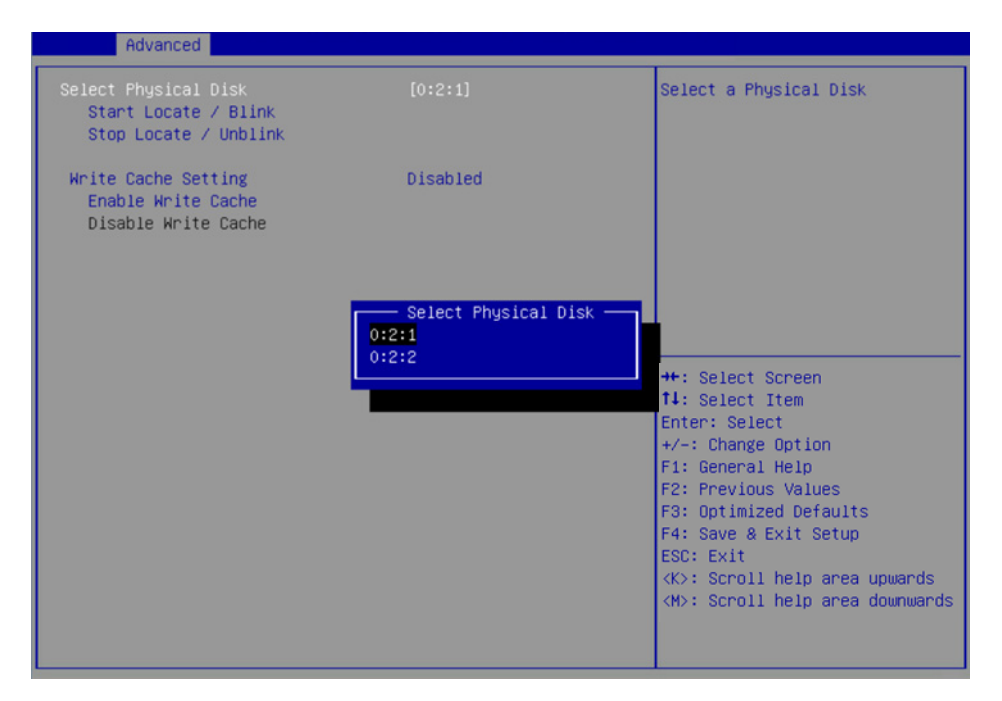

(4) 选择 Start Locate/Blink, 按 Enter 完成定位磁盘位置操作。

### <span id="page-12-1"></span>2.2 Legacy启动模式下功能

#### <span id="page-12-2"></span>2.2.1 进入控制卡配置界面

本节介绍进入 Legacy BIOS 配置界面的步骤。需在 BIOS 下使能 Legacy BIOS。

- (1) 在BIOS启动过程中出现如 图 [2-18](#page-12-4) 所示界面,按**Ctrl+C**进入控制卡配置界面。可以查看控制 卡基本状态信息和版本信息。
- 图2-18 按 **Ctrl+C** 进入控制卡配置界面

<span id="page-12-4"></span>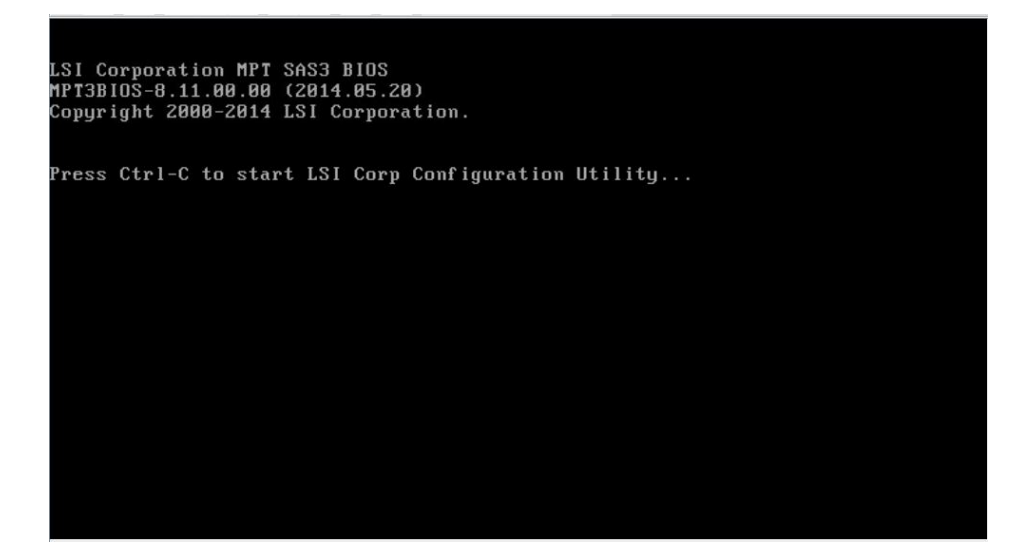

<span id="page-13-0"></span>(2) 进入 图 [2-19](#page-13-3) 所示控制卡主界面,按**Enter**。

<span id="page-13-3"></span>图2-19 控制卡主界面

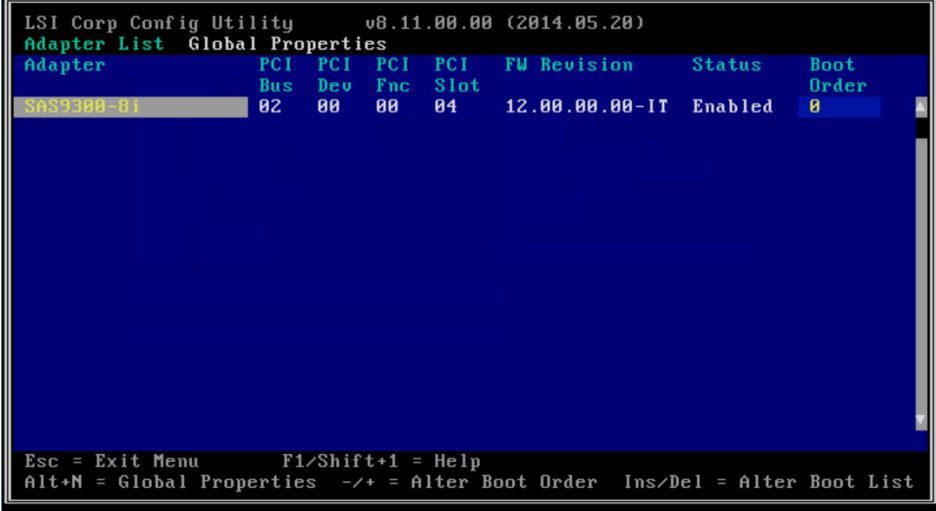

(3) 进入 图 [2-20](#page-13-4) 所示控制卡配置界面。

<span id="page-13-4"></span>图2-20 控制卡配置界面

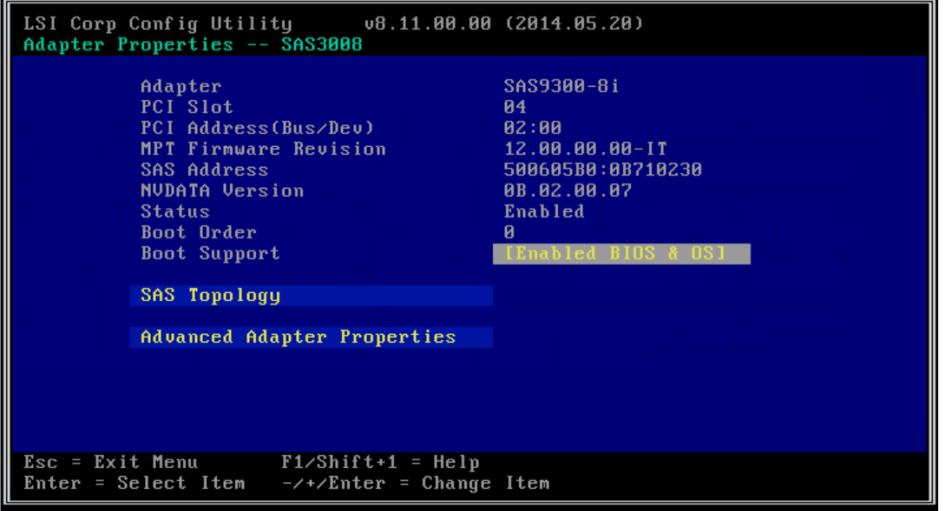

#### <span id="page-13-2"></span><span id="page-13-1"></span>2.2.2 常用任务

#### 1. 查看磁盘信息

本功能用于查看磁盘信息,包括状态、类型、容量等。

(1) 如 图 [2-21](#page-14-0) 所示,在控制卡配置界面选择**SAS Topology**,按**Enter**。

#### 图2-21 控制卡配置界面

<span id="page-14-0"></span>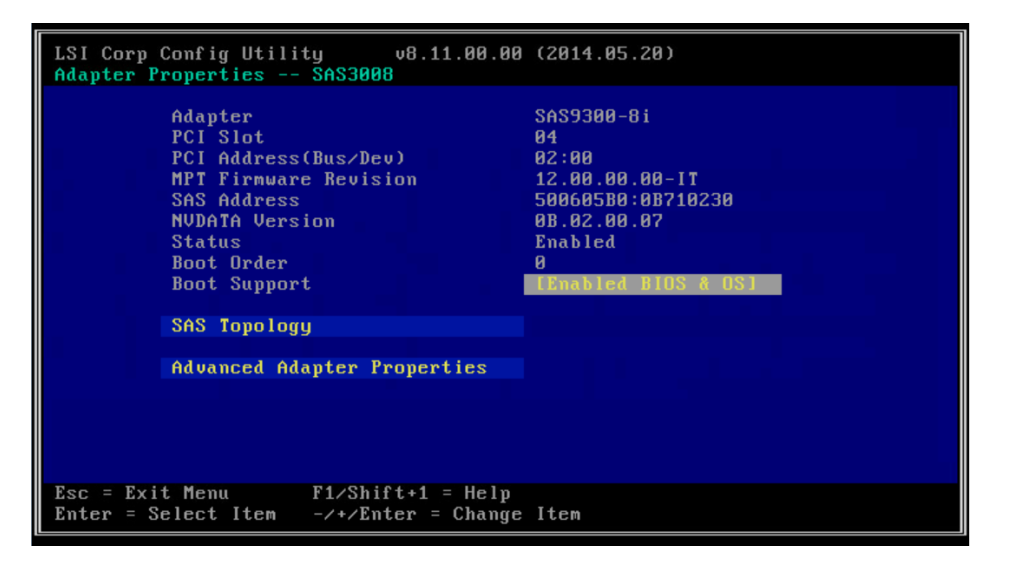

(2) 进入 图 [2-22](#page-14-1) 所示界面,选择待查看信息的磁盘,按**Alt+D**。

#### <span id="page-14-1"></span>图2-22 选择待查看信息的磁盘

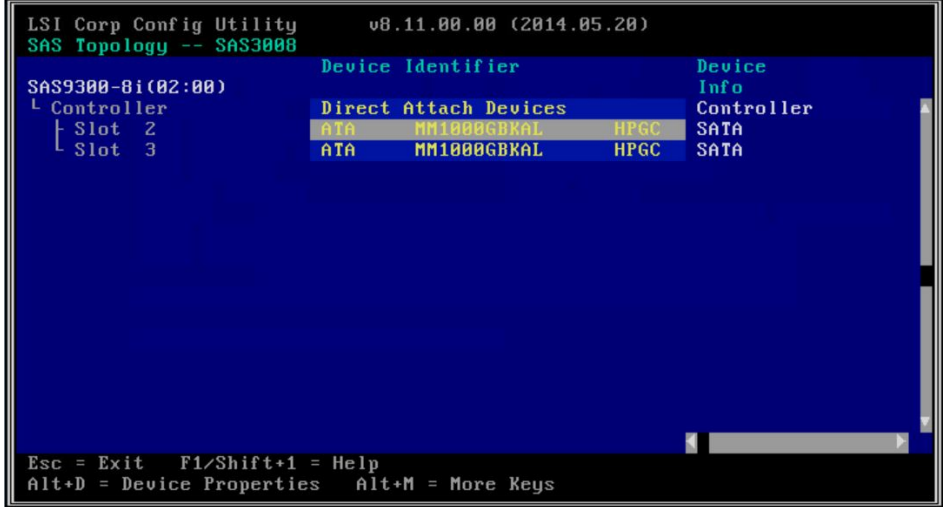

(3) 进入 图 [2-23](#page-15-1) 所示界面, 查看磁盘相关信息。

#### 图2-23 查看磁盘信息

<span id="page-15-1"></span>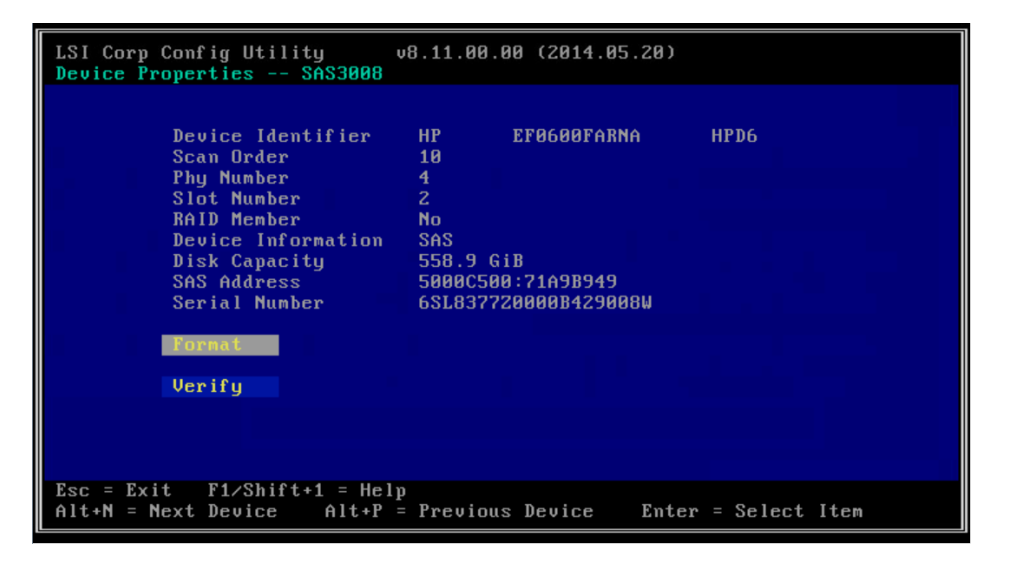

#### <span id="page-15-0"></span>2. 定位磁盘位置

本功能通过点亮磁盘对应槽位的蓝色指示灯,方便您快速找到磁盘。

(1) 如 图 [2-24](#page-15-2) 所示,在控制卡配置界面选择**SAS Topology**,按**Enter**。

图2-24 控制卡配置界面

<span id="page-15-2"></span>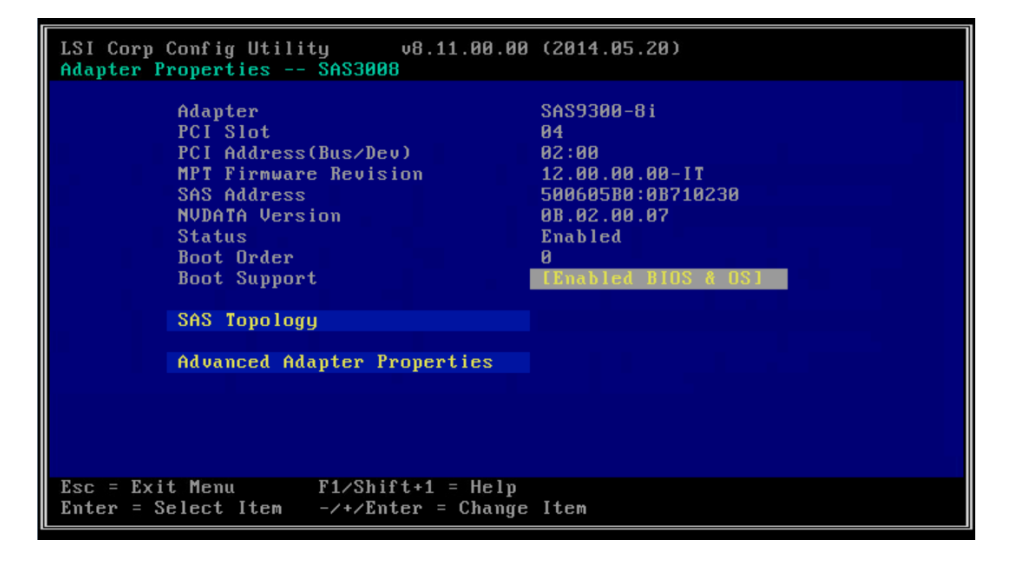

(2) 进入 图 [2-25](#page-16-0) 所示界面,选择待定位的磁盘,按**Alt+D**。

#### <span id="page-16-0"></span>图2-25 选择定位磁盘

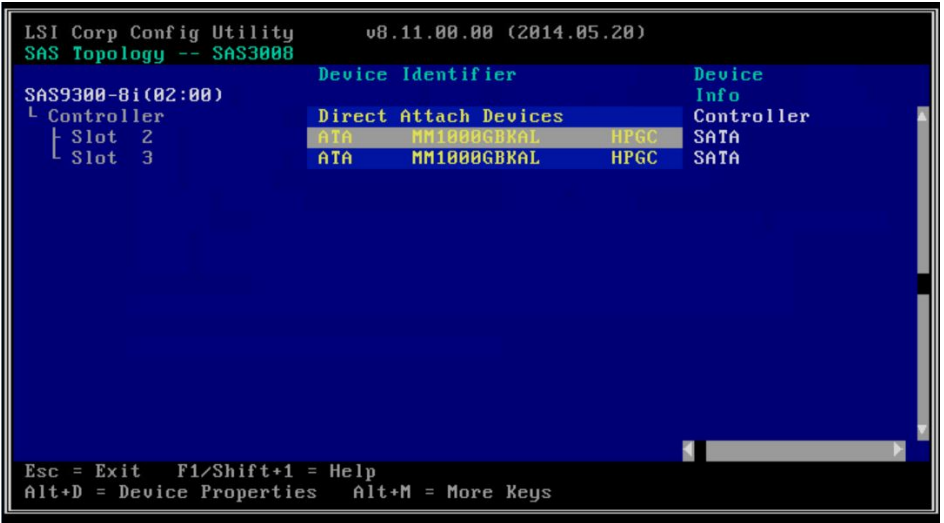

<span id="page-16-1"></span>(3) 进入 图 [2-26](#page-16-1) 所示界面,选择**Verify**,按**Enter**完成定位磁盘位置操作。 图2-26 选择 Verify

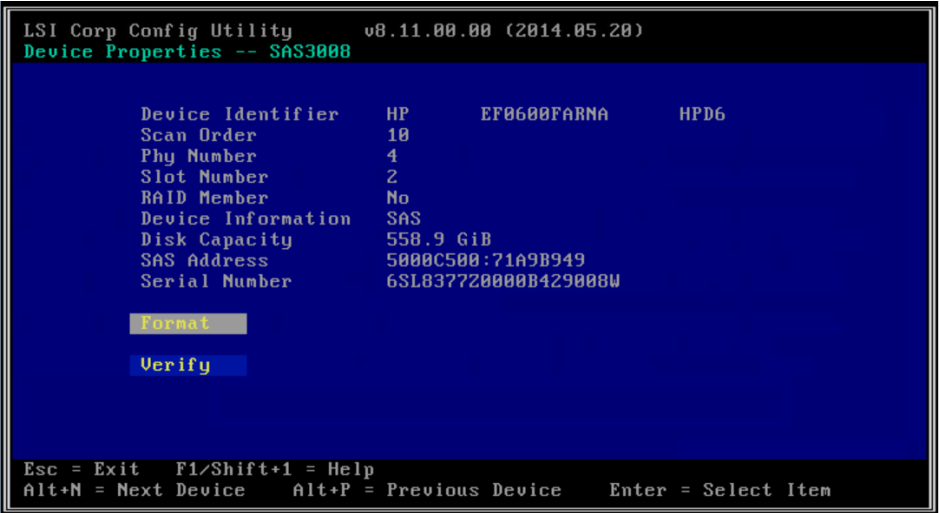

#### 3. 设置控制卡高级属性

(1) 如 图 [2-27](#page-17-0) 所示,在控制卡配置界面选择Advanced Adapter Properties,按Enter。

#### <span id="page-17-0"></span>图2-27 控制卡配置界面

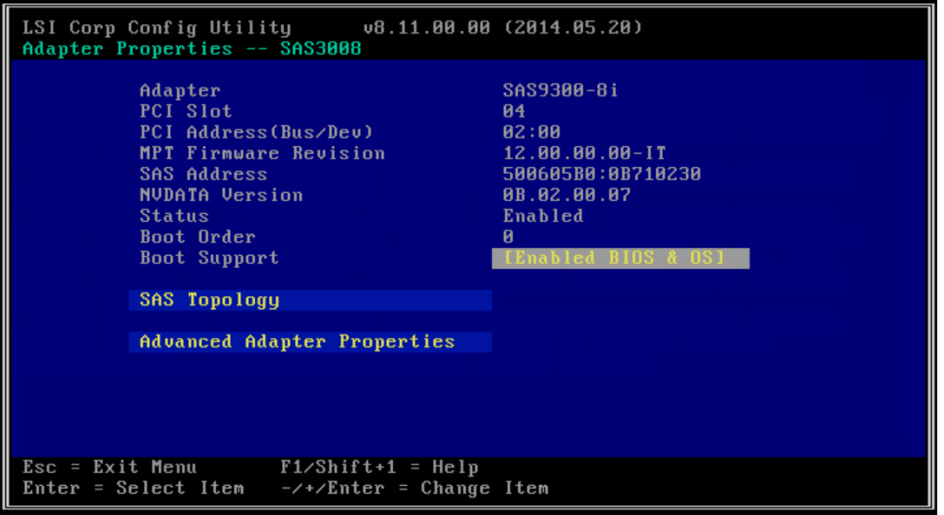

(2) 进入 图 [2-28](#page-17-1) 所示界面,选择**Advanced Device Properties**,按**Enter**。

<span id="page-17-1"></span>图2-28 选择 Advanced Device Properties

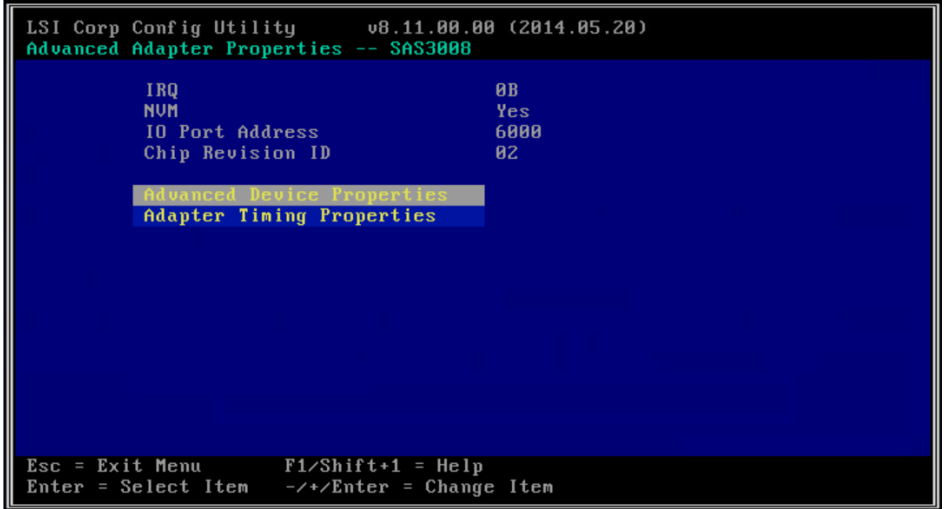

(3) 进入图 [2-29](#page-18-0) 所示界面,更改控制卡相关信息。

#### <span id="page-18-0"></span>图2-29 更改控制卡相关信息

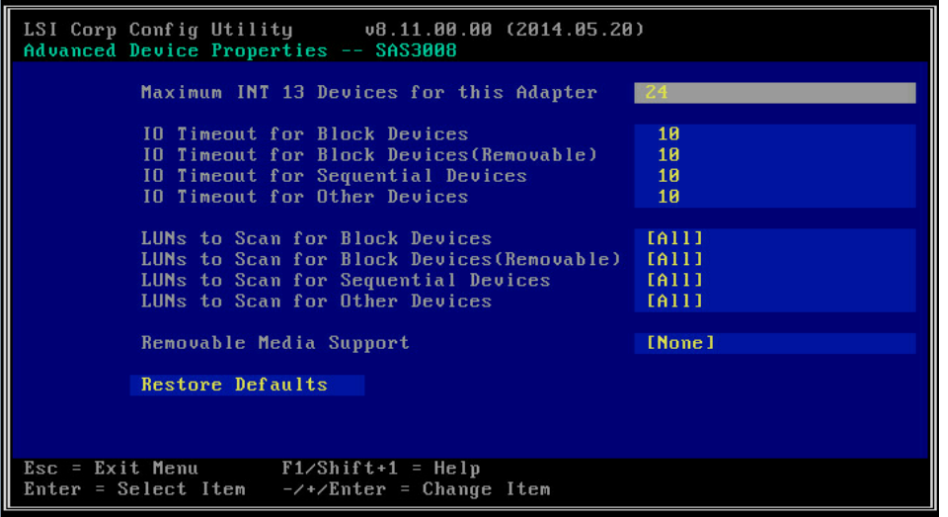